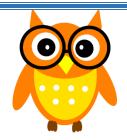

## Words of Wisdom

June 3, 2016

## Viewing an IEP in MyEd

Log in to MyEdBC > Go to your Student Top Tab

1. Select a Student and click the **Documents** Side Tab <u>and</u> then on the **Documents** sub side tab and any uploaded documents will appear.

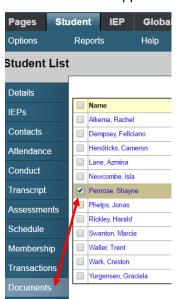

\*\*\*Hint: you need to click Documents TWO TIMES.

2. Click the floppy disk icon under **Document** to download the file and open.

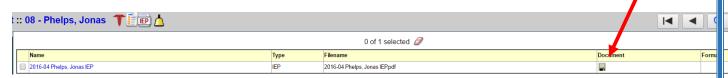

- 3. Depending on your computer's settings, one of two things may occur:
  - a. a pop up will open asking you where you want to save the document and then open it
  - b. it will download onto your taskbar where you could click to open it

Ta da!

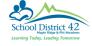

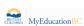

Brought to you by your MyEd Helping Teachers: Anne Woloszczuk & Meghan Murden

604-466-6216